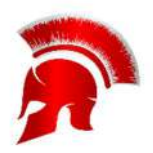

## Manor Lords Guide 1

## Benutzerdefinierte Wappen

Hochladen eines benutzerdefinierten Wappens

Download der "template\_custom\_coat.png" Datei

Verwendet Photoshop, G.I.M.P. oder eine andere kostenlose Bildbearbeitungssoftware, um die Datei zu öffnen.

Passt euer Logo innerhalb des vorgesehenen weißen Bereichs des Wappenschildes an. Nur die Grafik innerhalb des Wappens wird im Spiel sichtbar sein.

Sobald du mit der Bearbeitung fertig bist, lösche die Ebene "template\_custom\_coat.png". Oder deaktiviere sie.

Speichert eure geänderte Datei unter dem Namen "custom\_coat.png" an folgendem Ort: C:\Benutzer\Benutzername\AppData\Local\ManorLords\Saved\SaveGames\

Startet Manor Lords und erstellt ein neues Spiel.

Klickt auf das Ordnersymbol mit der Bezeichnung Benutzerdefinierte Textur laden und das Wappen sollte automatisch generiert werden. Du kannst es dann für später speichern, wie du es mit einem normalen Wappendesign im Spiel tun kannst, oder damit ins Spiel gehen.

Man kann immer nur ein eigenes Wappen laden. D.h. wenn ihr mehr als ein selbst erstelltes Wappen nutzen wollt, müsst ihr die Wappen die ihr gerade nicht nutzt umbenennen. So das nur eines "custom\_coat.png" heißt.

Alternativ könnt ihr natürlich auch den Umfangreichen Wappen Generator nutzen.

Mehr Guides folgen! Schaut dazu auf:

https://www.youtube.com/@StrategosXenophon